# Pairing a Device With the Gateway bode  $\overline{a}$

**When adding a device** to your gateway, you will need to use the abode web app. Log into your account at [www.my.goabode.com](http://www.my.goabode.com/) and follow the three steps below.

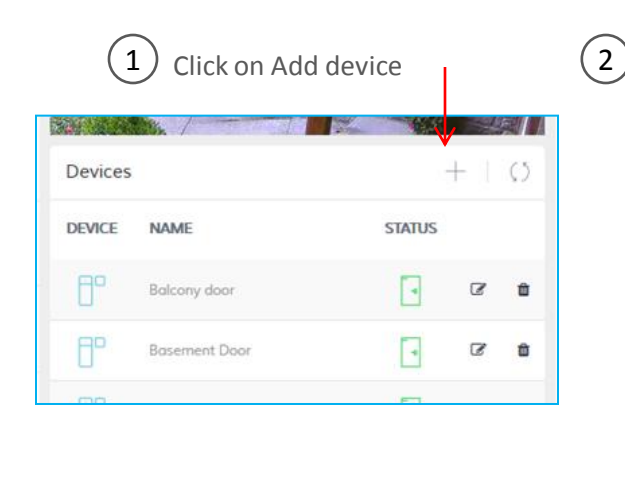

Then click on Other Devices. This will open the paring screen and the gateway will search for the new device.

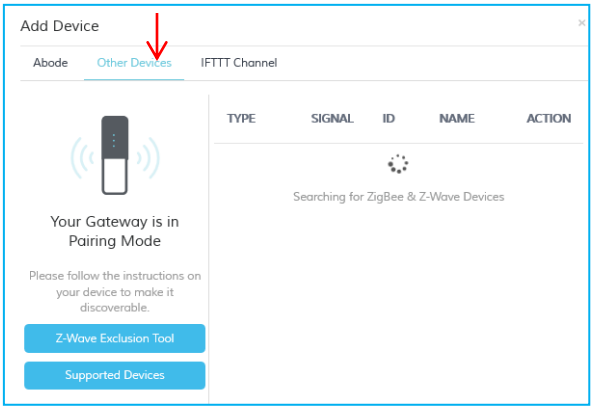

 $(3)$ 

Follow the steps below to complete the pairing of the device with the gateway.

- A. Power up the device
- B. Each device has a specific way to force it into the pairing mode. Most devices have a button that can be pressed a few times. (Read the instructions that came with the device to understand exactly how to place it in the paring mode.)
- C. When the device transmits its paring signal to the gateway, the device will be listed on the abode web paring screen, add a name for the device and complete the process

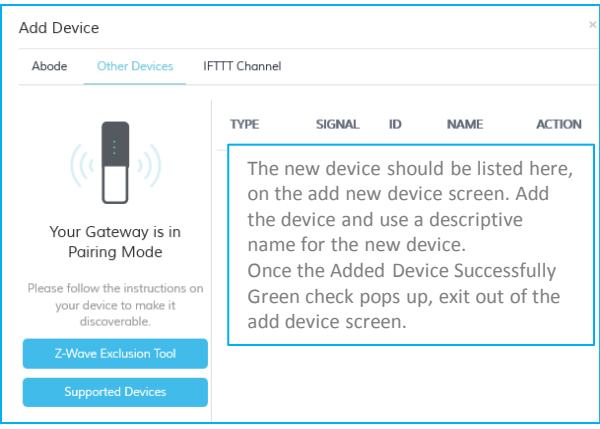

## **Excluding a Z-Wave device before pairing it**

In many cases when adding a z-wave device into a system like the abode gateway, you may find that the device is not being accepted by the gateway. In this case, it's likely that the device needs to be reset before it can be added; this resetting of the device is called **exclusion**.

When excluding a z-wave device, you will need to use the abode web app. Log into your account at [www.my.goabode.com](http://www.my.goabode.com/) and follow the three steps below.

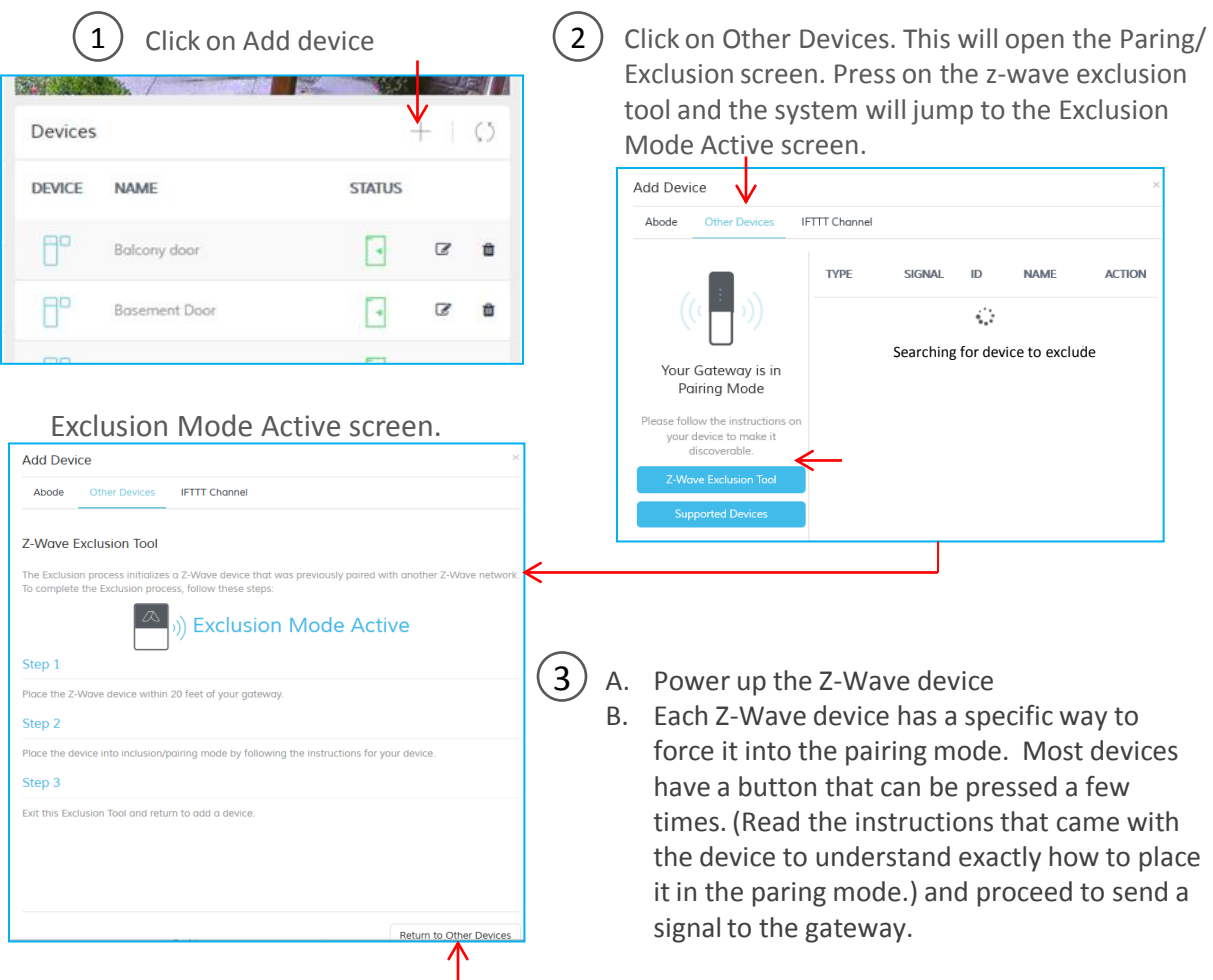

C. When the device transmits its paring signal to the gateway, the gateway will send it a reset signal and the device will be excluded. Once the process is complete, click on (Return to Other devices). The Screen will jump back to the pairing mode screen, you can then Pair the new device to the gateway. Refer to page 1, step B, to pare the device.

# Pairing & Excluding Specific Devices bode

# **Pairing and Excluding the Linear Garage door opener**

- **To pair the device with the gateway:** follow the instructions on page 1 to place the gateway in to the paring mode, then place the Linear controller into the paring mode by:
- Power up device and press in the function button on controller one time and release, the controller will send the gateway the pairing signal and beep three times to single that it has sent the gateway a signal.
- After 10 seconds the gateway should list the controller in the screen, then complete the process and name the device . If the device is not accepted by the gateway, it may need to be excluded first.

**To exclude the device**: follow the instructions on page 2 to place the gateway in to the exclusion mode, then: Place the Linear controller into the paring mode by:

- 1. Power up the controller and press the function button in one time (Do not hold this button in)
- 2. The controller will beep one time when it sends the gateway the signal. The gateway will exclude the device with 10 sec

# **Pairing and Excluding the First Alert Smoke/CO detector (COMBO) Z-Wave device**

**To pair the device with the gateway:** follow the instructions on page 1 to place the gateway into the paring mode

Then place the smoke detector into the pairing mode by:

- Press and hold down the test button on the smoke detector as you slide the battery drawer closed, you may then release the test button.
- Within 10 seconds the smoke detector will send the pairing signal to the gateway and it should be list on the Add Device list, name the device and complete the process.

If the device is not accepted by the gateway, it may need to be excluded first.

**To exclude the device**: follow the instructions on page 2 to place the gateway in to the exclusion mode, then: Place the First Alert device into the paring mode by:

- 1. Press and hold down the test button on the smoke detector as slide the battery drawer closed, you may then release the test button.
- 2. Within 10 seconds the smoke detector will send the pairing signal to the gateway and the gateway should list the device as excluded.

You can now attempt to pair the smoke detector with the gateway by following the process above

NOTE: Testing the Smoke / CO detector by pressing the test button for 10 seconds will test its internal circuitry and built in sounder, but it does not test the Z-Wave signal to the abode gateway. The only way to test the smoke/CO detector and the abode gateway is to use test smoke and test CO in a can. This canned smoke and CO tester is available for purchase on line. Search for canned smoke and Carbon Monoxide Alarm Test Gas.

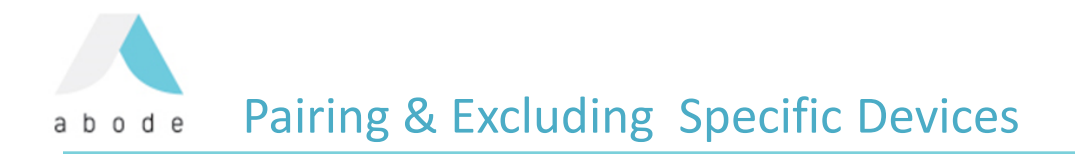

# **Pairing and Excluding the GE Link LED Bulb with the abode gateway**

#### **To connect the GE Link LED Bulb with the abode gateway:**

follow the instructions on page 1 to place the gateway into the paring mode Then:

- Install the bulb in a light socket, with the light switch turned OFF.
- While the gateway is in the pairing mode, turn ON the bulb
- Wait up to 2 minutes for the device to be discovered by the gateway and it should be then be listed on the Add Device list, name the device and complete the process.

## **If the device is not accepted by the gateway, it may need to be excluded first.**

**To exclude the GE Link bulb**: follow the instructions on page 2 to place the gateway in to the exclusion mode, then,

- Turn OFF the light for 3 seconds
- Turn ON the light for 3 seconds
- Repeat this process 5 times (OFF for 3 seconds + ON for 3 seconds = 1 time)
- The bulb will then flash once if successfully reset
- After the bulb is reset, follow the first set of instructions above to connect the GE Link LED Bulb to the gateway (starting with the light switched OFF)

#### **Once you have paired a device to your abode gateway be sure to re-initialize the gateway:**

• Use the web app to re-initialize the gateway to the web and Mobil app to insure the devices and controls for the new device is listed in the web and mobile app device list.

#### **Using the web app, and re- initializing the gateway**

**Gateway Initialization:** 

- Log into your abode account and click on the account tab on the left of the screen
- From the dropdown choose system settings
- When the system settings page opens, you will find the blue tab marked re-initialize gateway
- Click on the tab re-initialize gateway and wait for the confirmation that the re-initialize of gateway was successful. **System Settings**

**Make sure your new device has synced up with the gateway so that the gateway will know what the correct status of the device is**

Regardless of what the device is, it's important that the device sends a signal to the gateway so the gateway will accurately display the status of the device.

By simply manually controlling the device, (Switch on & off, lock and unlock, open and close) this should send the current status of the device to the gateway. This is especially important if the gateway has been rebooted or has just updated its firmware. Although each of the abode devices send a supervision (Sync) signal to the gateway each hour, other non abode devices may not send a supervision signal so the gateway will not know what the status is until you manually control the device.